## **ISP 89S51 ATMEL**

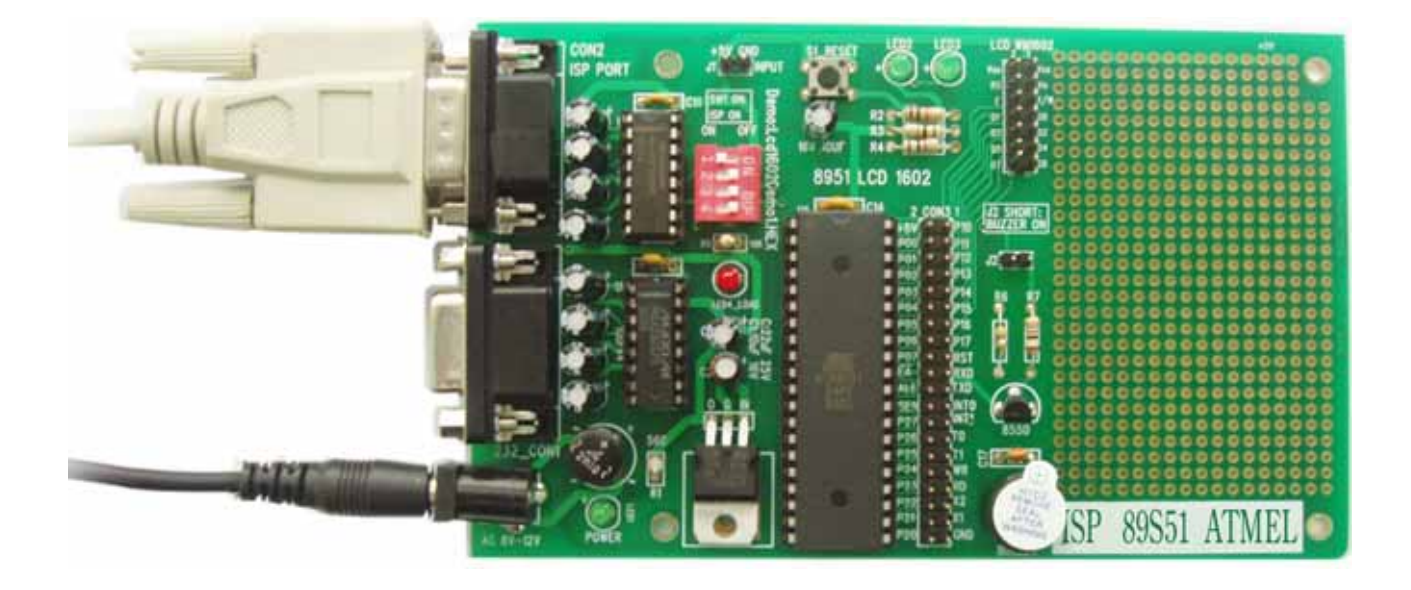

 $1$ 

 $7290$ 

 $ISP$  v2.0

2.产品包括

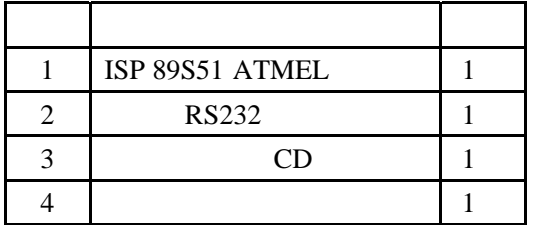

 $*$  CD

3.芯片引脚图

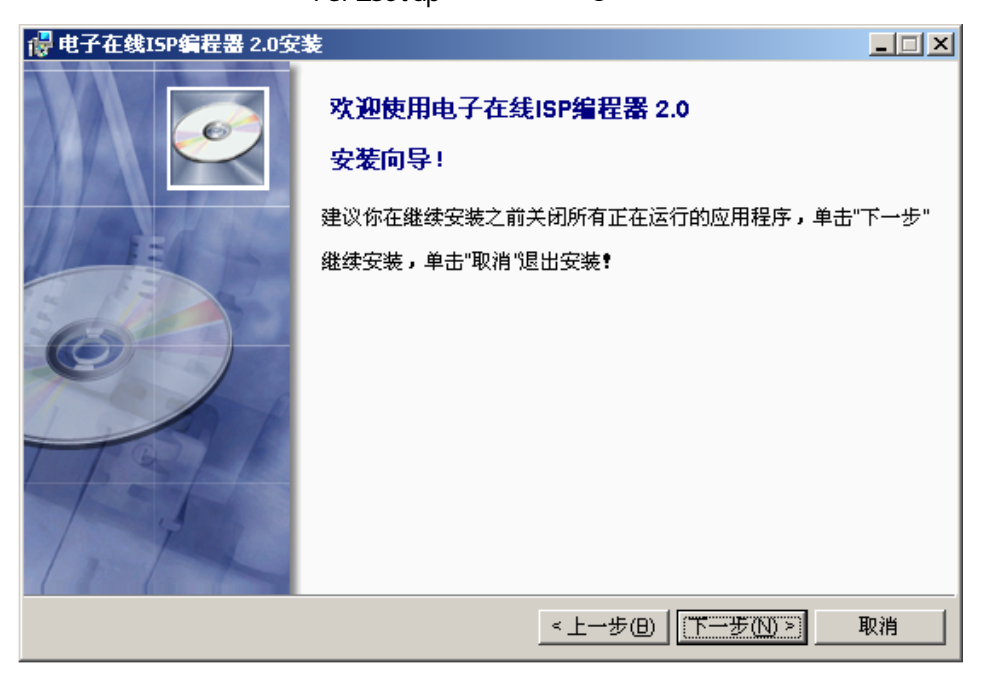

1

1 (1) The setup of the SP2Setup" and the setup of the setup of the setup of the setup of the setup of the setup of the setup of the setup of the setup of the setup of the setup of the setup of the setup of the setup of the

 $P1.0C1$ <br> $P1.1C2$ 40 VCC<br>39 P0.0 (AD0) 38 P0.1 (AD1)  $P1.2 \square$  3  $P1.3C$ 4 37 P0.2 (AD2)  $P1.4 \square$  5 36 P0.3 (AD3) 35 PD.4 (AD4)<br>34 PD.5 (AD5) (MOSI) P1.5 C 6 (MISO) P1.6 <sup>7</sup>  $(SCK)$  P1.7  $\Box$  8 33 P0.6 (AD6) 33<br>
32 PD.7 (AD7)<br>
31 EAVPP<br>
30 D ALE/PROG  $RSTC9$ (RXD) P3.0 L 10<br>(TXD) P3.1 L 11 (INTO) P3.2 c 12 29  $\Box$  PSEN 28 P2.7 (A15)  $(INT1)$  P3.3  $\Box$  13  $(T0)$  P3.4  $\Box$  14<br>(T1) P3.5  $\Box$  15 27 P2.6 (A14)<br>26 P2.5 (A13) (WR) P3.6 口 16 25 P2.4 (A12) (RD) P3.7 口 17 24 P2.3 (A11)  $XTAL2 \square 18$ <br> $XTAL1 \square 19$ 23 P2.2 (A10)<br>22 P2.1 (A9)  $GND \Box 20$ 21 P2.0 (A8)

1  $\sim$ 

 $\overline{\phantom{a}}$ 

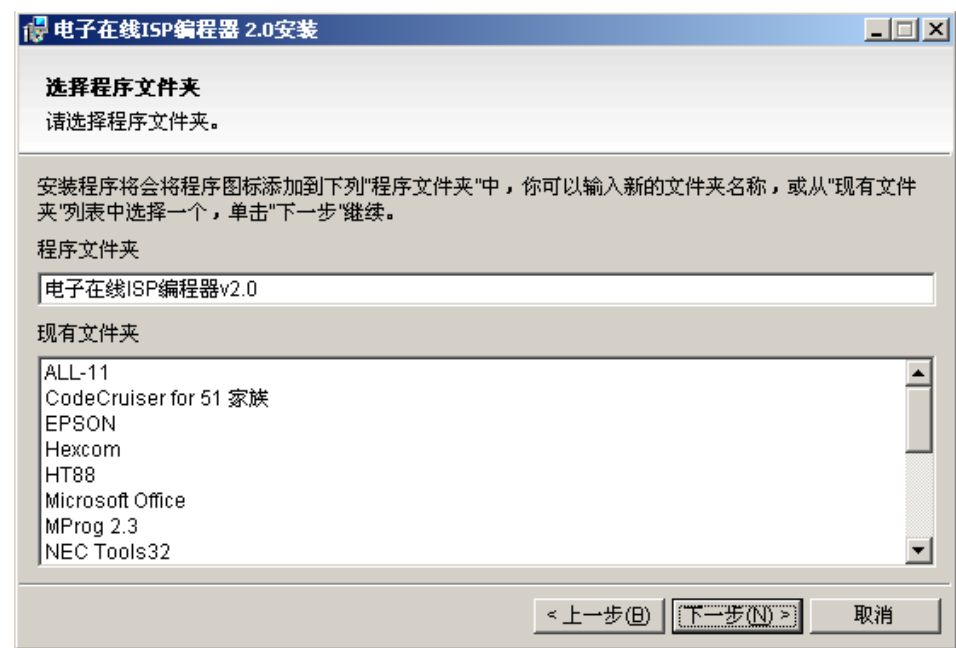

2

 $3 \t 3 \t 4 \t 7$ 

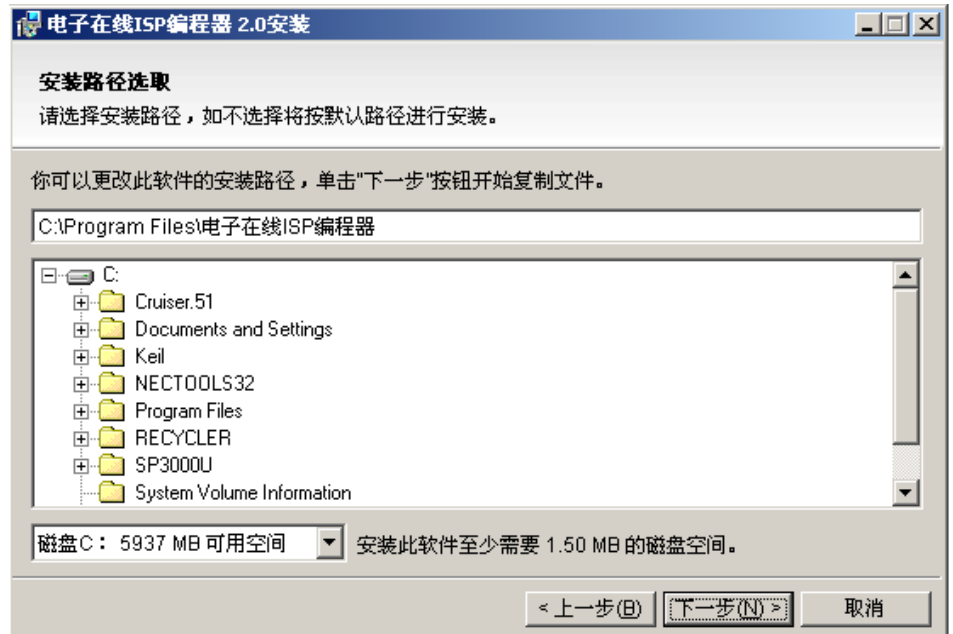

4)如图4,安装进程

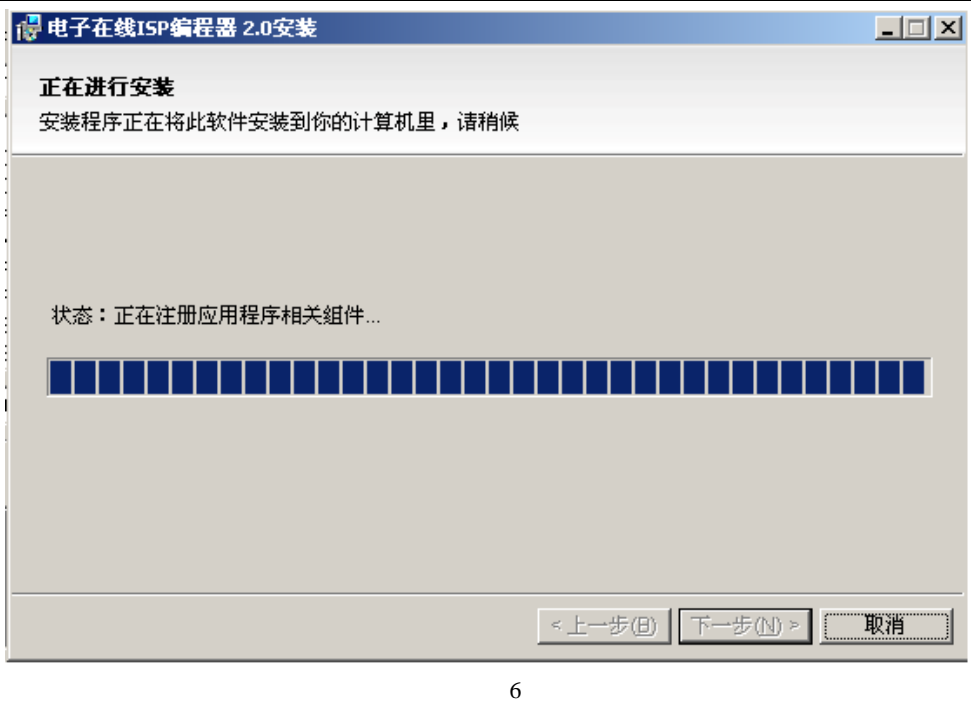

5 5 ISP2Setup

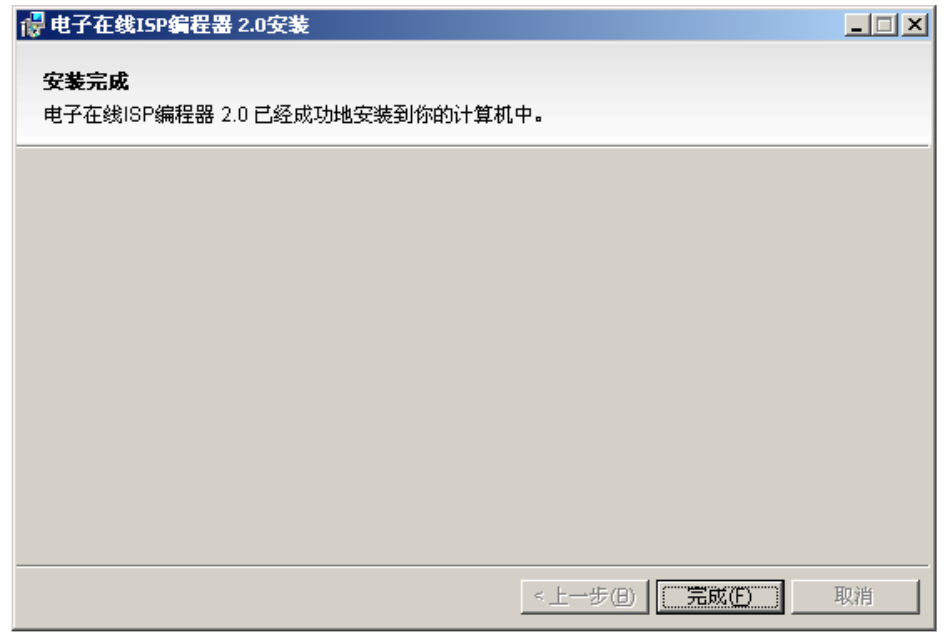

5

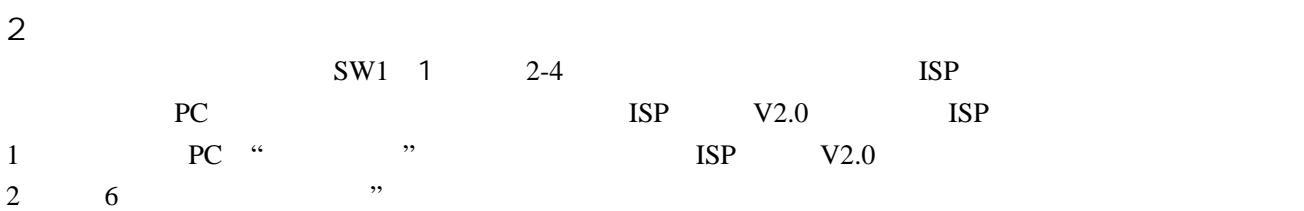

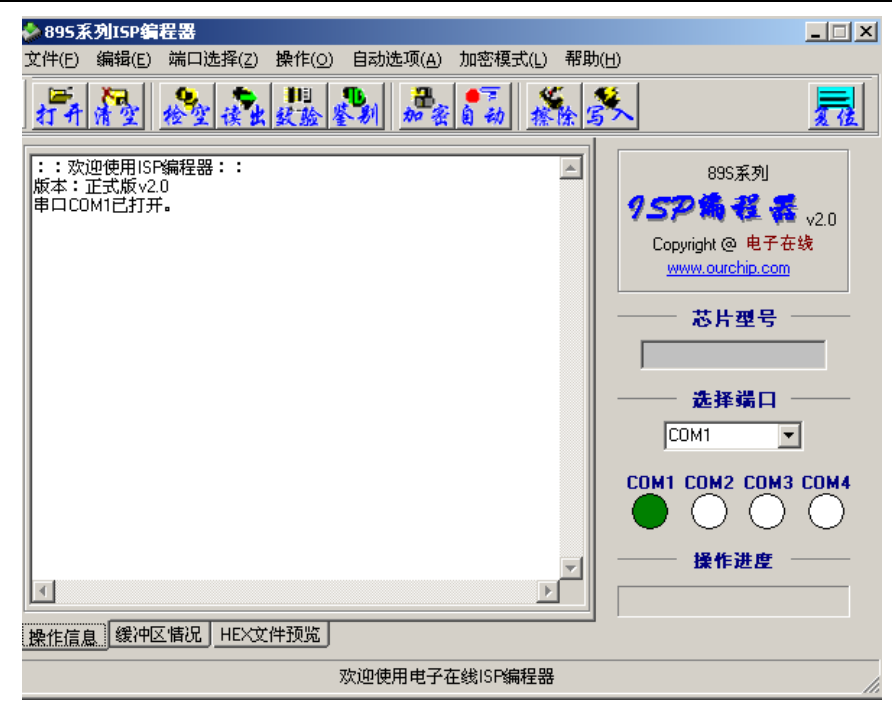

6

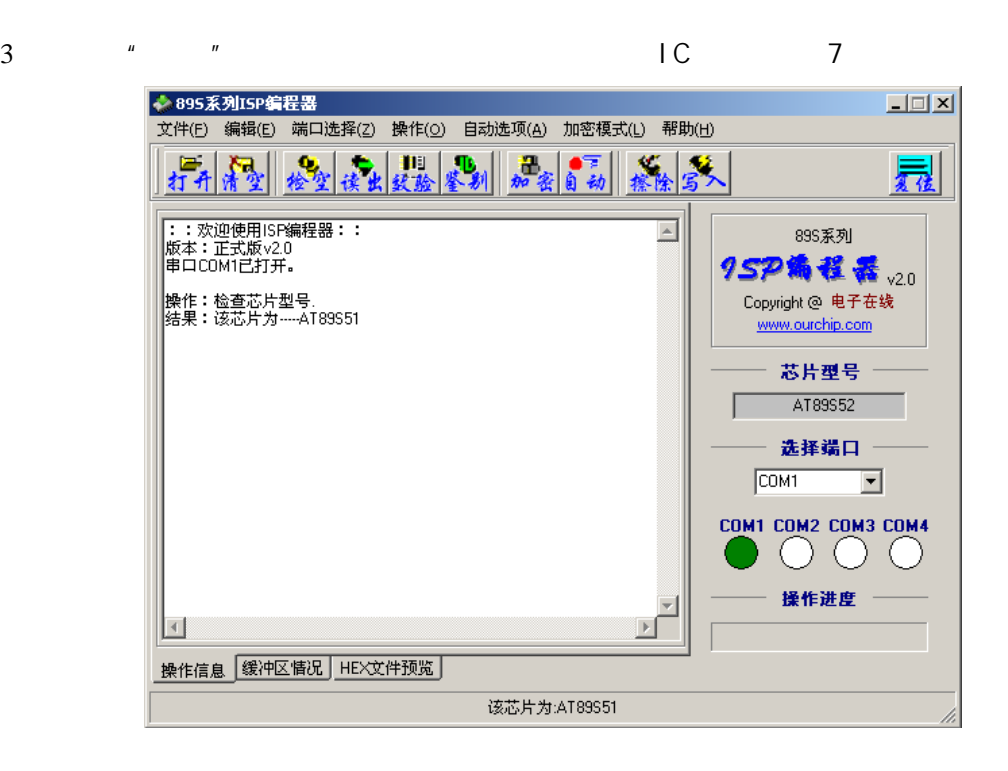

7

4 \* \* \* \* \* \* HEX \* \* 8

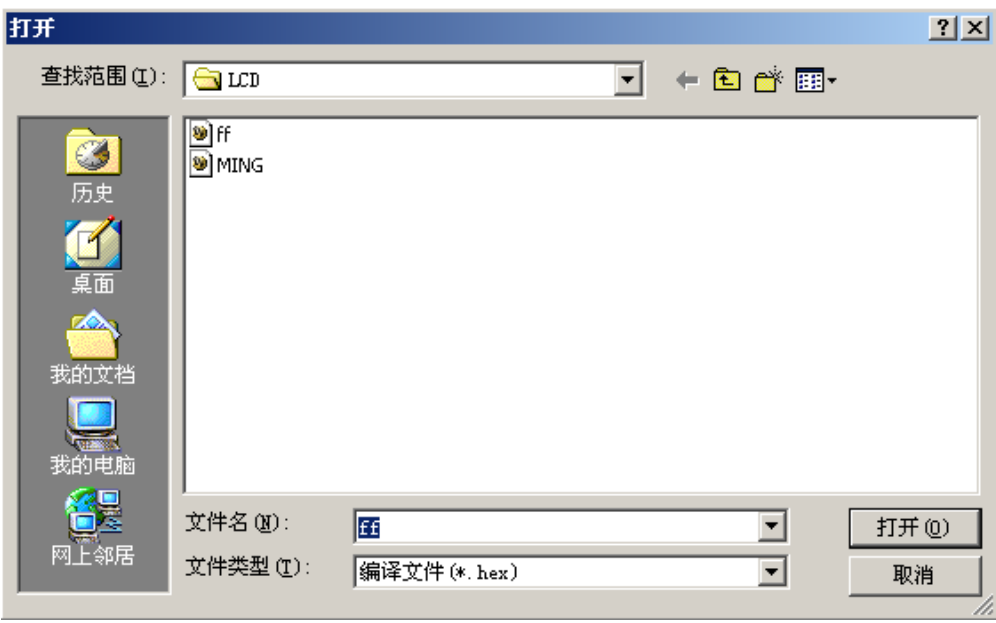

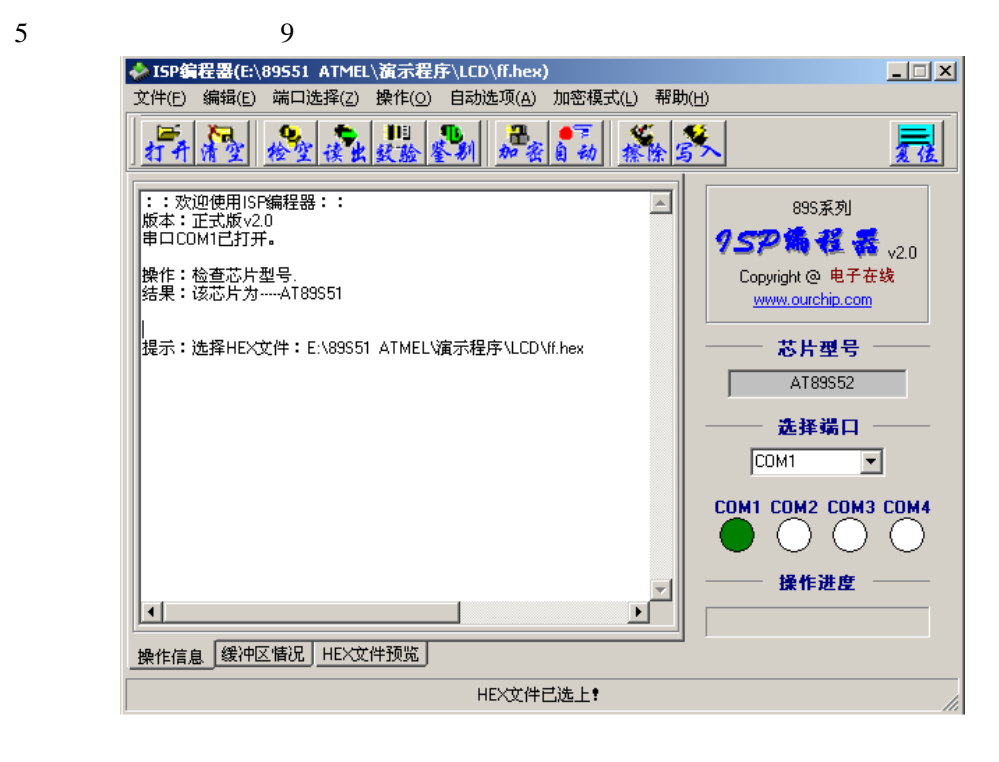

)在软件的左下方菜单中选择 "HEX文件预览",如图10

8)在"操作"菜单中选择"查空",如图12

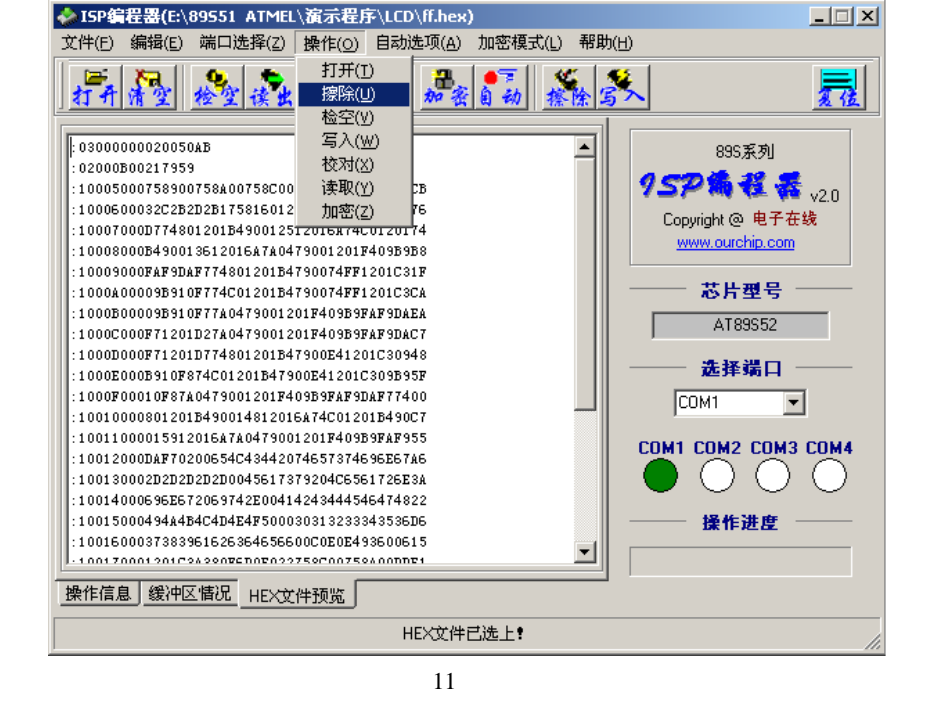

7 (4 ) (4 ) (4 ) (11)

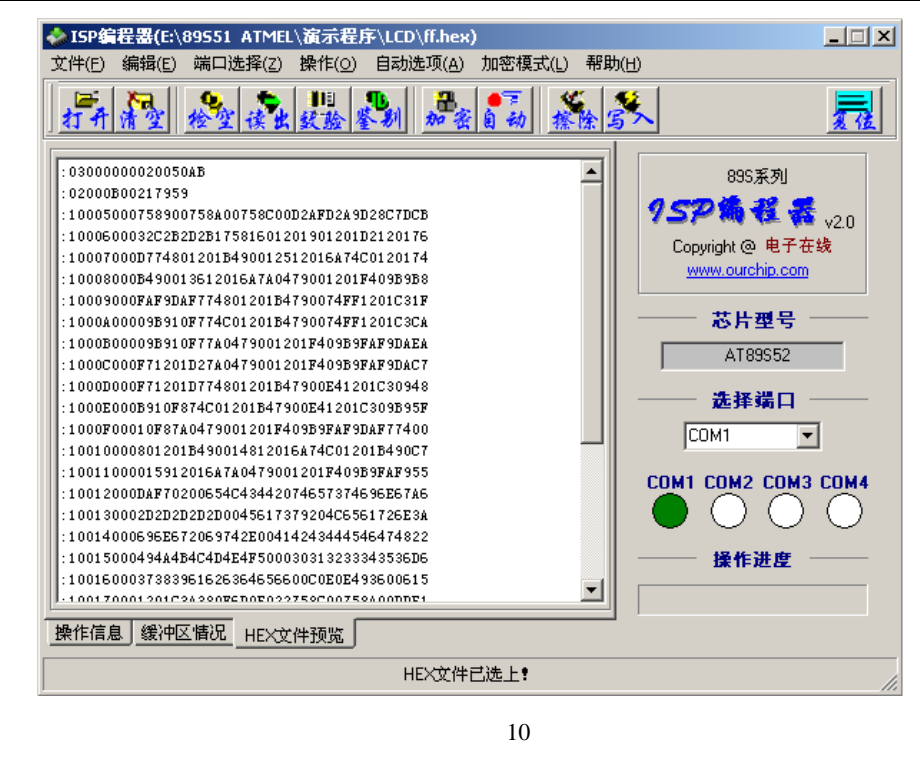

TEL 0755-61361234 FAX 0755-83665342 www.8051faq.com.cn

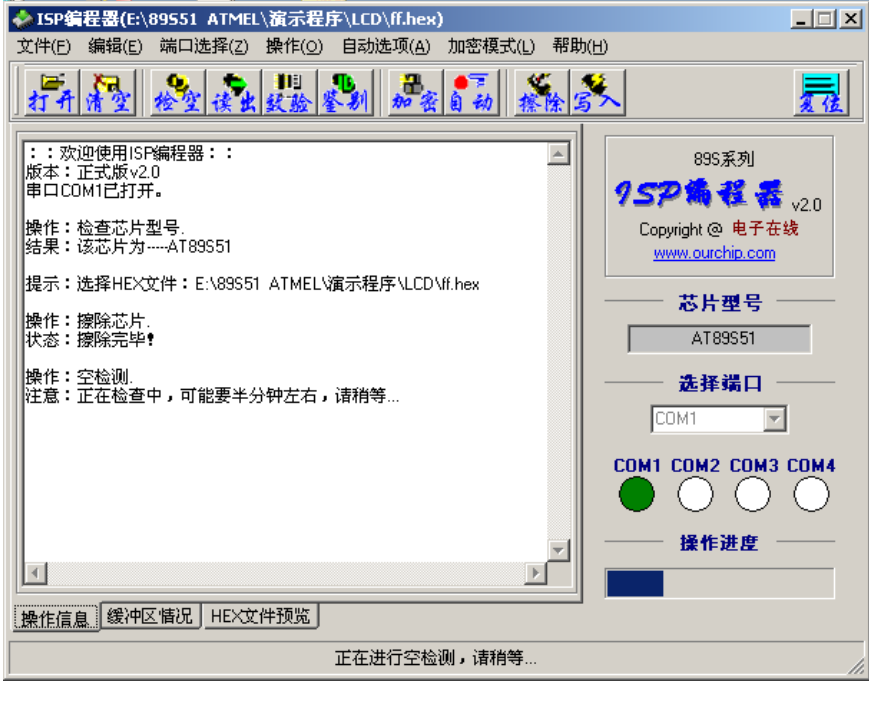

)在"操作"菜单中选择"写入",如图13

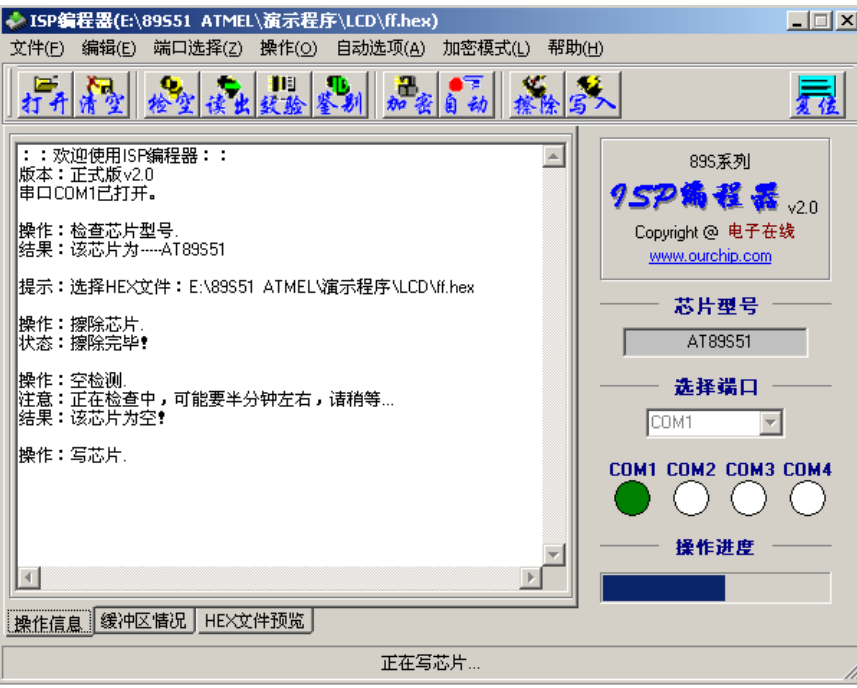

 $\begin{array}{c} \hline \end{array}$ 

 $\frac{a}{x}$  ,  $\frac{b}{x}$  ,  $\frac{c}{x}$  ,  $\frac{a}{14}$ 

TEL 0755-61361234 FAX 0755-83665342 www.8051faq.com.cn

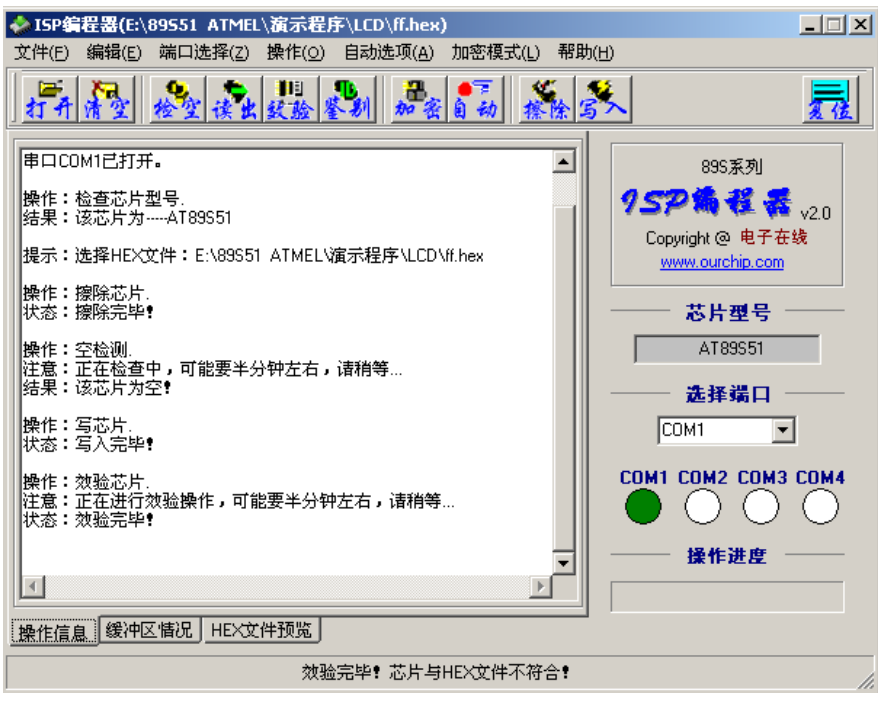

14

 $11$  IC

ISP 89S51 ATMEL

 $SW1-1$ 

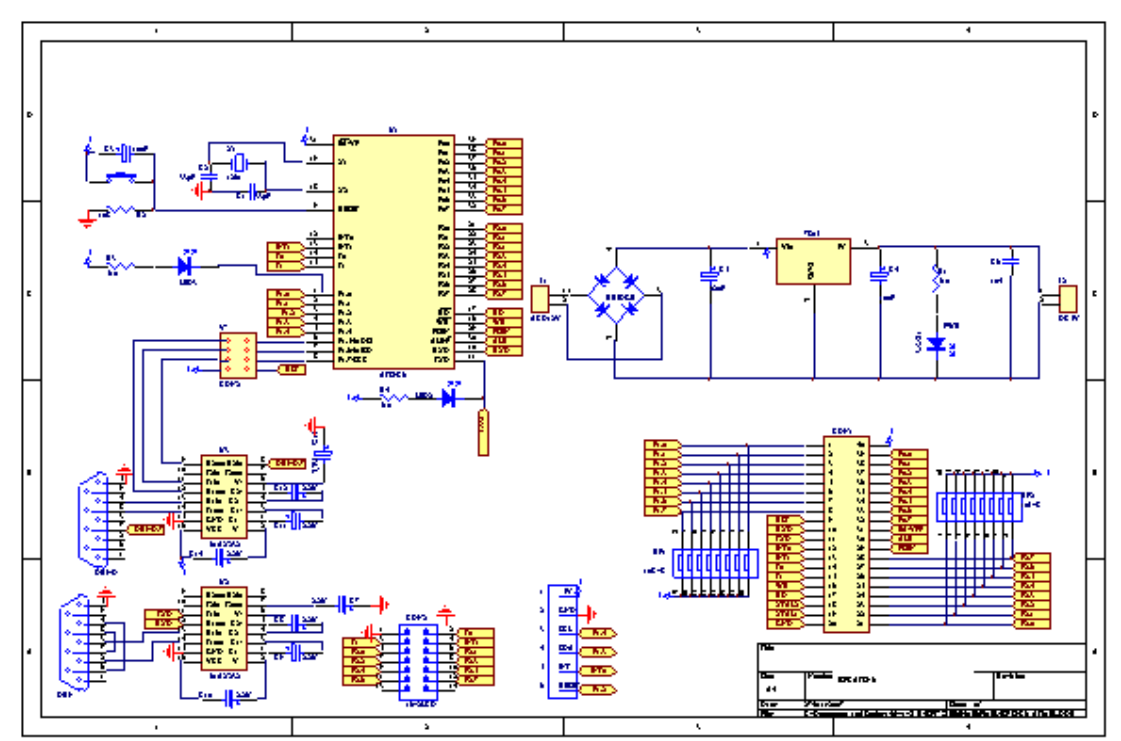